## Vertebrates

Students may do this lesson as individuals or in groups.

Students need to research the traits of each Vertebrate: Fish, Birds, Mammals, Reptiles, and Amphibians. Students are researching to find what makes each group unique.

Students need to use a variety of research materials: Encyclopedia, library books, and Internet. Please use a good site for age appropriate materials not Yahoo or Google. NetTrekker.com is a great resource provided by our district library services.

Students can save images of a Vertebrate group from the internet (write down citation information to give author credit) take pictures using a digital camera, scan images (write down citation information to give author credit), etc. Students can either have their pictures on a disk or saved to the server (either on Shared or under their student's network folder)

After Research is completed, students need to go to Inspiration to create a Vertebrate web (it can be arranged in any way that makes sense to the student)

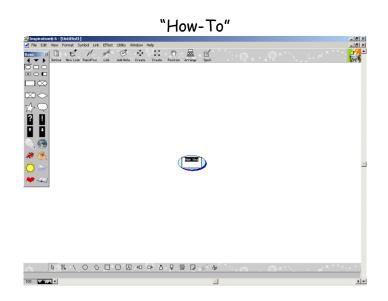

With "main idea" still highlighted, type Vertebrates. (Make sure the Vertebrate bubble is still selected) Click on "Create" (To specifically position the new bubble, make sure to choose the correct arrow on create button.)

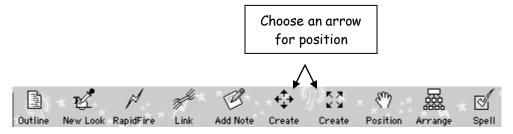

(With the new bubble highlighted or clicked on)

The student can insert a picture they took of a Vertebrate onto their Inspiration web (*Edit, Insert Graphic*)

IF they don't have a picture of their Vertebrate Group: Go to the symbol palette and find a picture their animal. Click on the left arrow (triangle) to go to a previous palette, right arrow to go to next palette, and the down arrow to choose the palette subject.

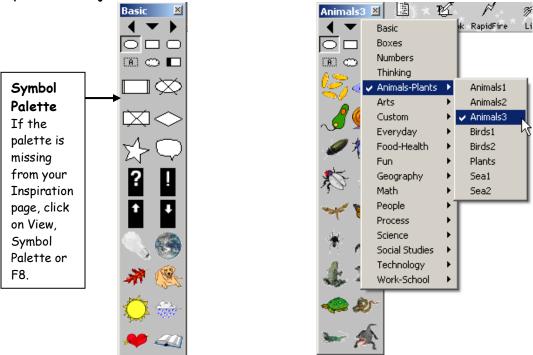

When you find an animal you like, click on it to change the new bubble.

The student needs to label the branch. Ex: Fish

Click on the Fish and click Create to branch off of Fish, type in a fact To put in another fact, click on Fish and click on Create, type in the next Fish fact Continue these steps until finished with facts about fish

Click on Vertebrates, Click Create, and label with next group (ex: mammals) Either insert a saved graphic (Edit, insert Graphic) or use the symbol palette Click on Mammals (or whatever you labeled this branch) and click create, type in the next fact,

For the next branches of the web:

\*\*Click on the Vertebrates main idea bubble, click on **Create**, to insert a picture the student took: Edit, Insert Graphic, or choose an animal from the symbol palette the student can then type the information into the text area of the graphic

Repeat these steps as many times to complete Vertebrate web Optional: Put a Text Box above the Web and type student's text box.

To Export Web into PowerPoint (the order you create the web is the order of how it will appear on the PowerPoint)

- Go to Outline in Inspiration
- To Export
  - File
  - Export
  - Choose Microsoft PowerPoint RTF
  - Click Save
- Save (remember your file name and drive)
- Open Microsoft PowerPoint
- File
- Open (locate the correct drive)
- Files of Type: All Files
- Find your file
- Open
- Add backgrounds, pictures, animations, and transitions